# HT ERONET

# **Upute za ADSL modem ZTE ZXHN H108N**

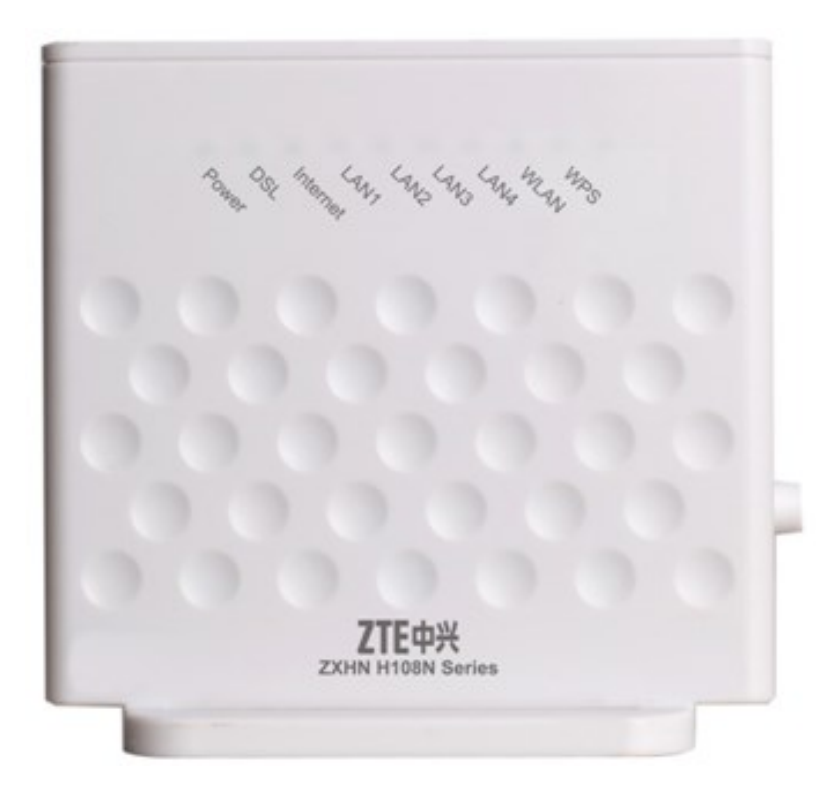

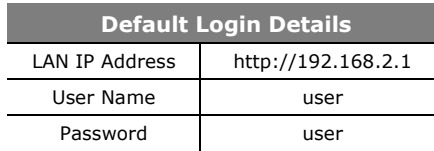

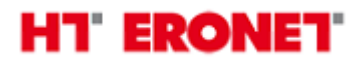

#### **Funkcionalnost lampica**

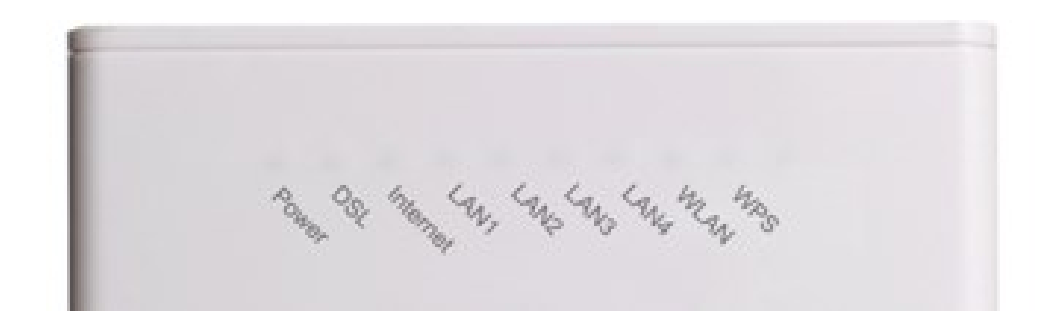

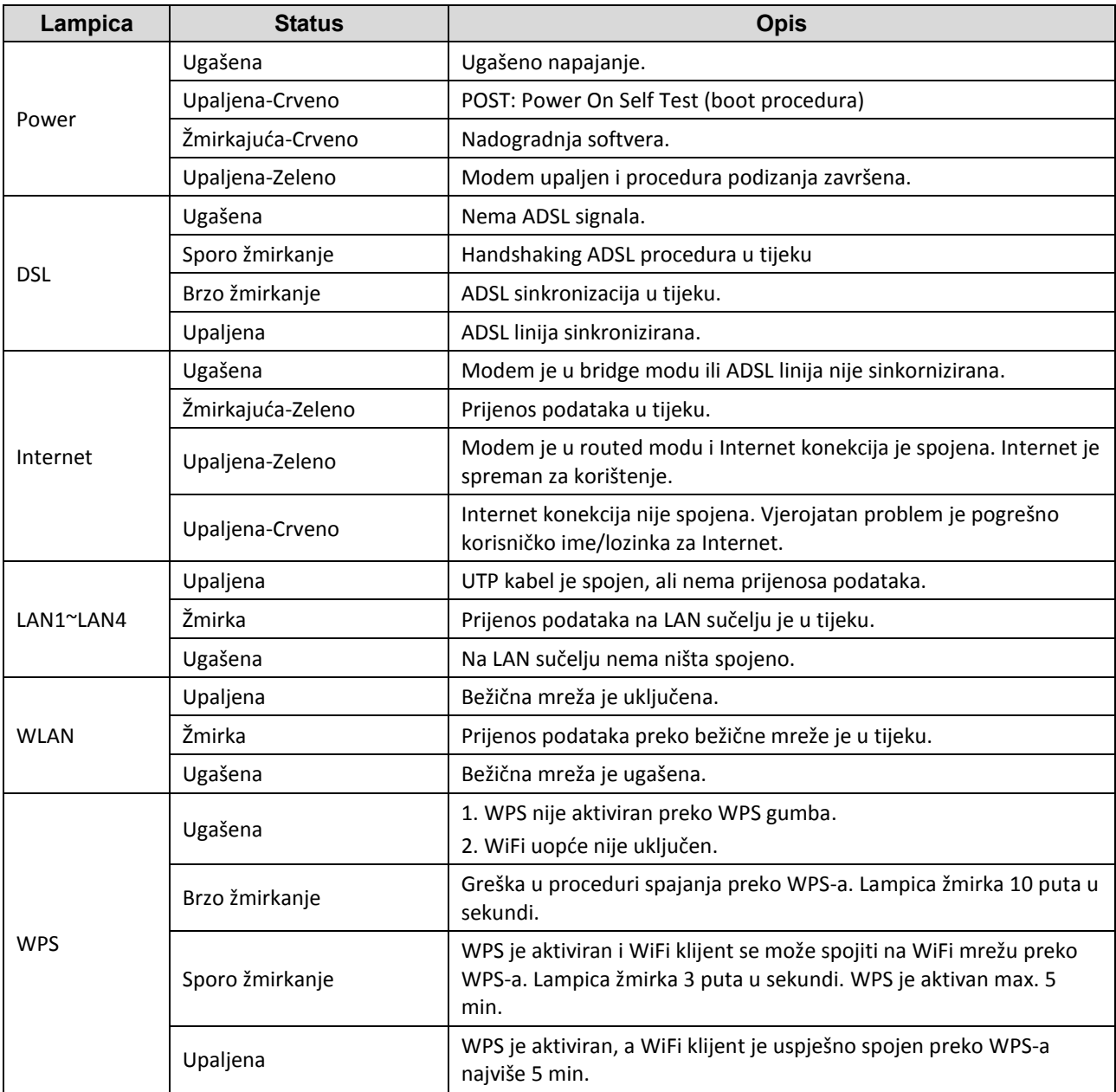

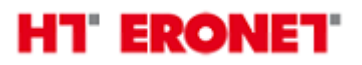

#### **Sučelja i prekidači**

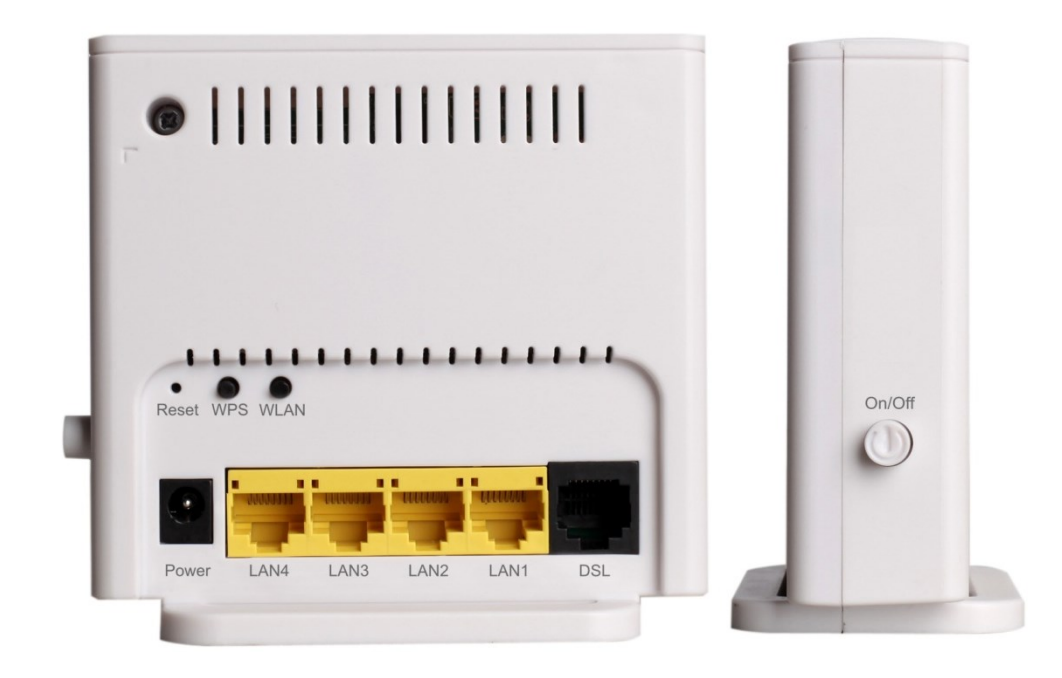

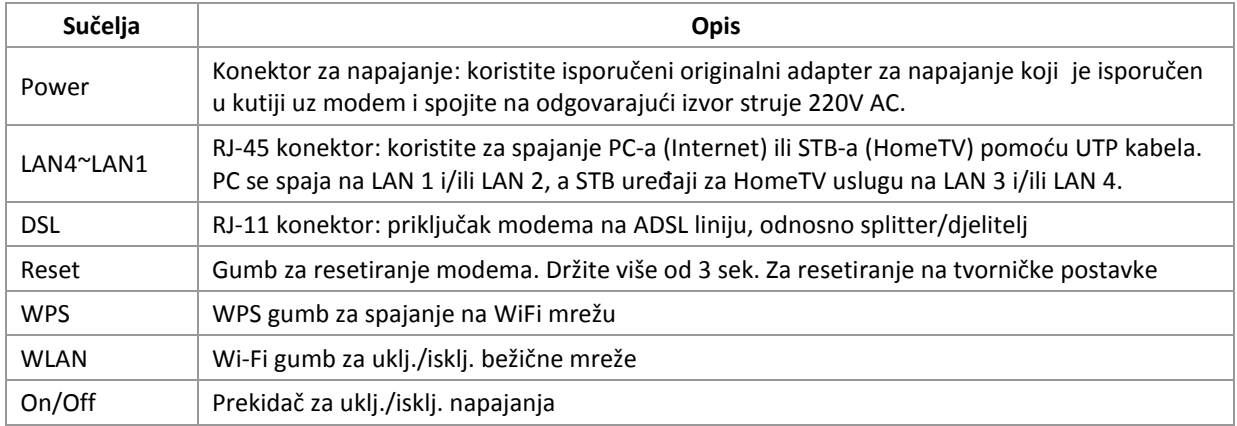

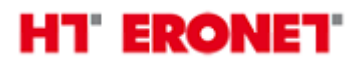

#### **Uključivanje bežičnog signala**

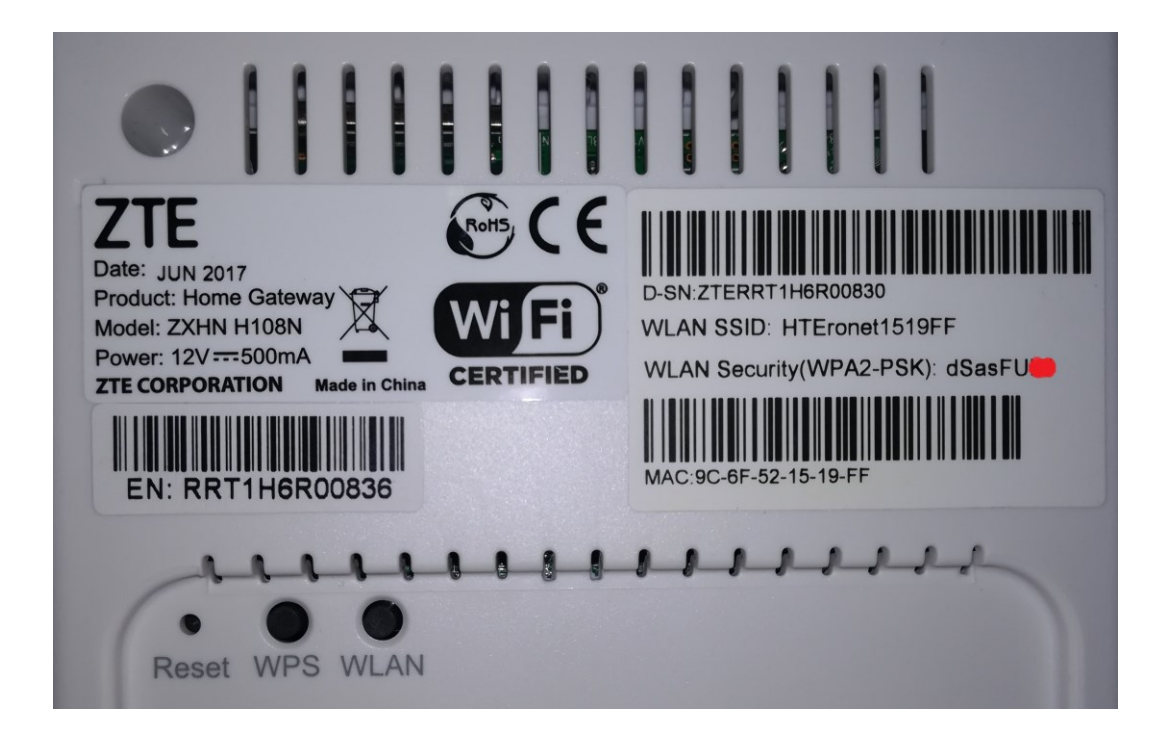

Provjerite svijetli li na modemu lapica za WiFi signal. Ako ne svijetli, uključite WiFi pritiskom gumba WLAN na 2 sekunde.

- 1. Na poleđini modema je naznačen naziv bežične mreže (SSID) i ključ za spajanje (WiFi key).
- 2. Na bežičnim klijentima (PC, laptop, tablet, mobitel) spojite se na navedenu bežičnu mrežu (SSID) i unesite navedeni WiFi key kako bi se mogli spojiti.

#### **WPS**

WPS omogućava jednostavno spajanje bežičnih klijenata bez potrebe za unosom ključa za bežičnu mrežu (WiFi key). Ova funkcionalnost mora biti podržana i na WiFi clientu kako bi se mogla ispravno upotrijebiti.

- 1. Držite gumb WPS na modemu barem 2 sekunde. Lampica WiFi signala treba treperiti crvenom bojom.
- 2. U roku od 2 minute potrebno je aktivirati WPS i na WiFi klijentu. Ukoliko je procedura ispravno provedena WiFi klijent će se spojiti na bežičnu mrežu

#### **Proces konfiguracije pristupa Internetu**

Modemu se pristupa putem Internet preglednika (IE, Chrome, Mozilla…) tako što se u 'address bar' upiše IP adresa 192.168.2.1.

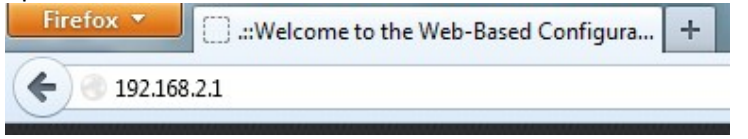

Nakon čega se otvara prozor za logiranje.

Pristupni podaci za korisnike:

- Korisničko ime: **user**
- Lozinka: **user**

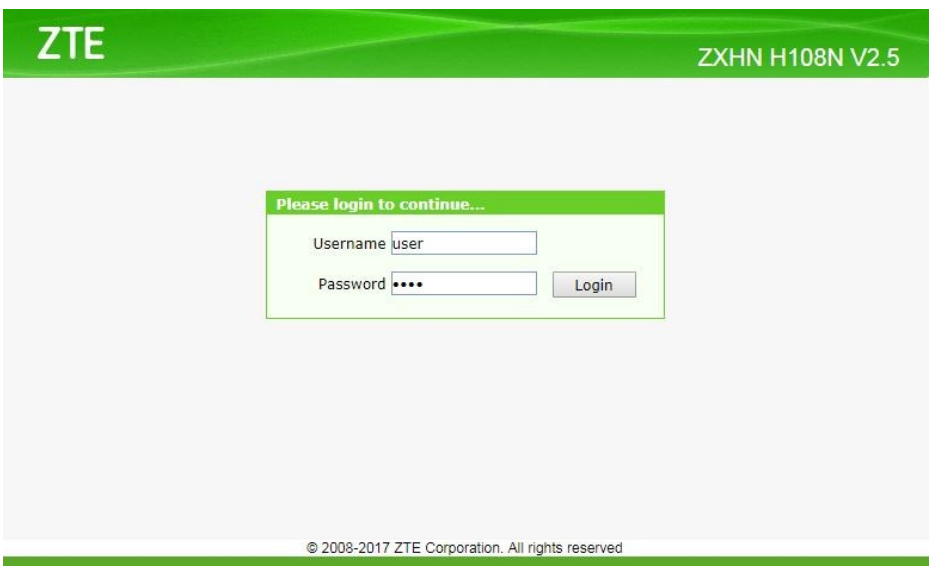

Nakon uspješno obavljenog logiranja otvara se Status-Informacije o uređaju.

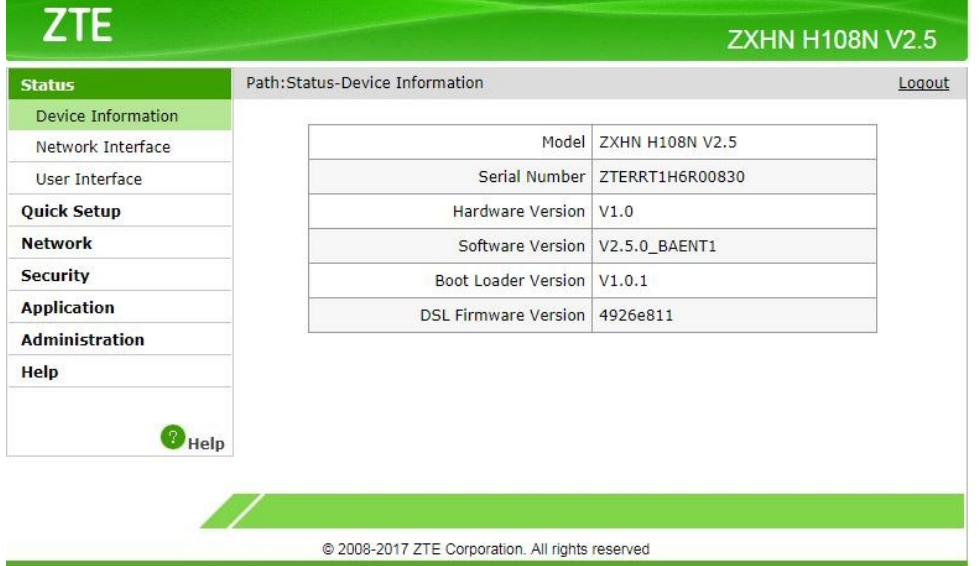

Za konfiguraciju korisničkih podataka za pristup Internetu izaberite Network –> WAN -> WAN Connection u izborniku s lijeve strane.

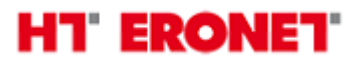

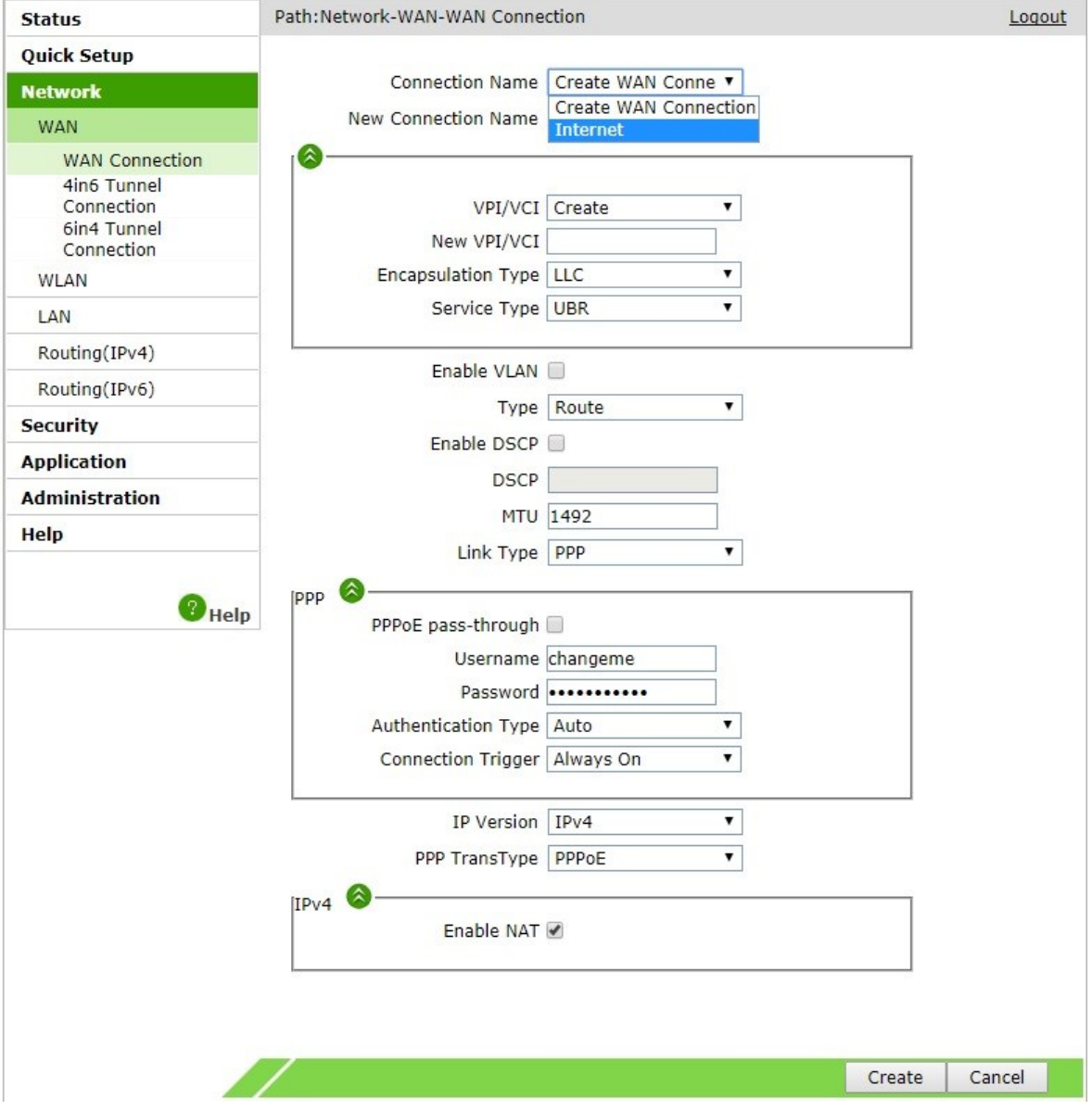

U novootvorenom prozoru u izborniku za Connection Name izaberite Internet. Sada možete unijeti vaše podatke za pristup Internetu (korisničko ime i lozinka).

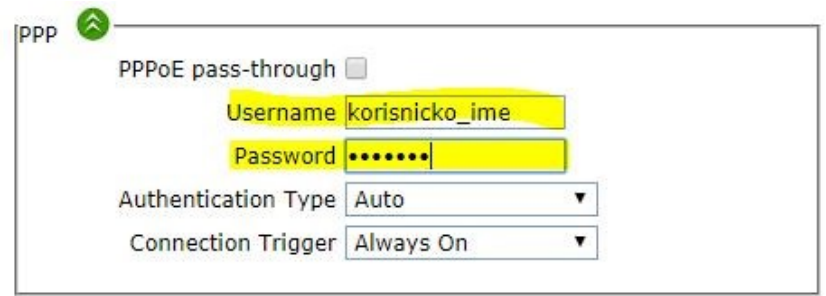

Nakon toga kliknite na gumb Modify i Internet konfiguracija je završena.

Ukoliko je ADSL linija sinkronizirana i na modemu svijetli lampica DSL, modem bi se ubrzo trebao spojiti na Internet nakon čega će lampica Internet svijetliti/žmirkati zelenom bojom.

## **HT ERONET**

#### **Proces konfiguracije bežične mreže**

Nakon prvog uključenja ili nakon vraćanja na tvorničke postavke ZTE ZXHN H108N ima omogućenu bežičnu mrežu naziva u obliku HTEronetXXXXXX (umjesto X se nalazi zadnjih 6 znakova MAC adrese modema). Na poleđini modema su naznačeni početni naziv bežične mreže i lozinka za spajanje. Ukoliko želite izmijeniti naziv bežične mreže i lozinku za pristup slijedite slijedeće korake.

U izborniku s lijeve strane izaberite Network -> WLAN -> SSID Settings. Na mjestu SSID Name unesite željeni naziv bežične mreže, te kliknite na gumb Submit.

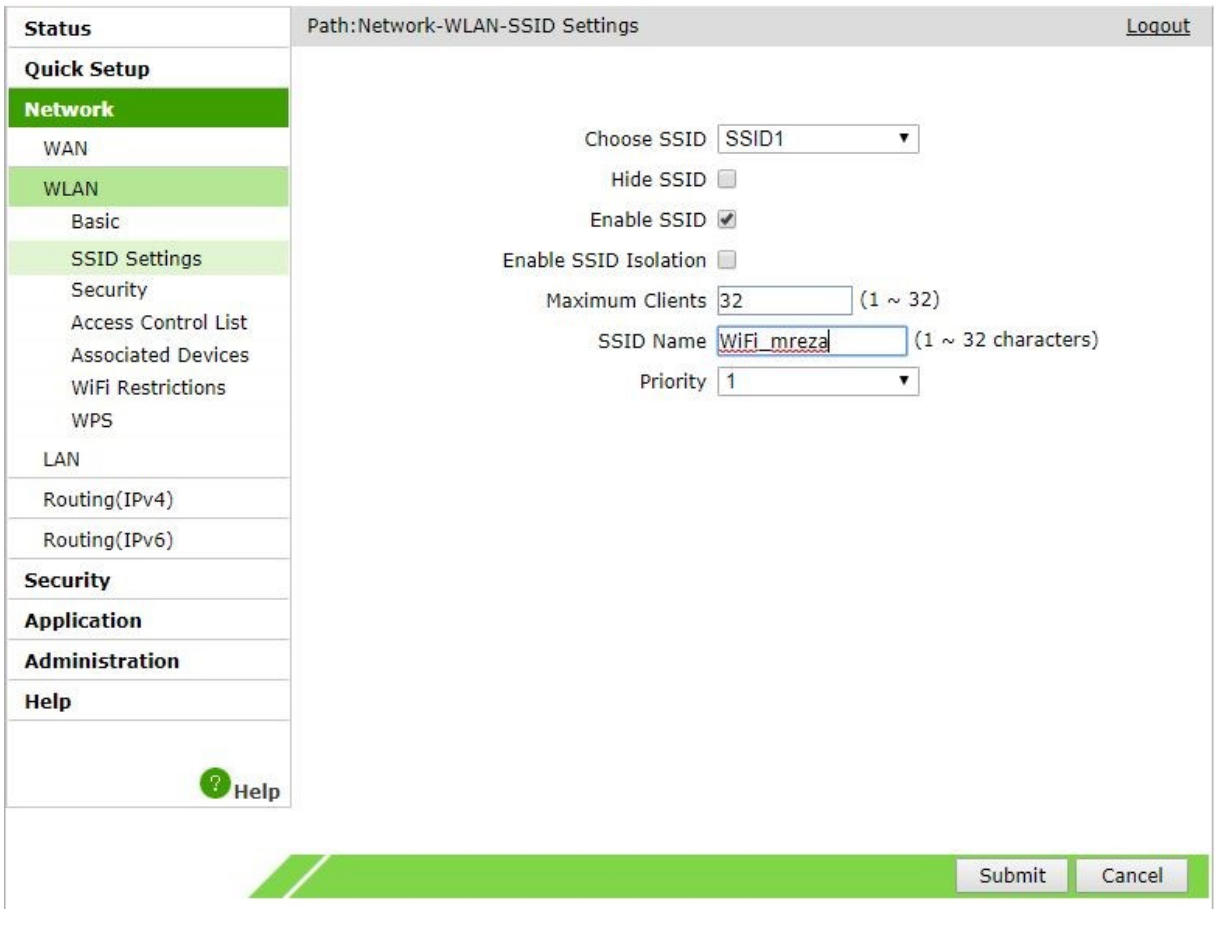

Nakon toga u izborniku s lijeve strane odaberite Network -> WLAN -> Security. Na mjestu Passphrase unesite željenu lozinku za pristup bežičnoj mreži, te kliknite na gumb Submit.

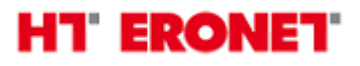

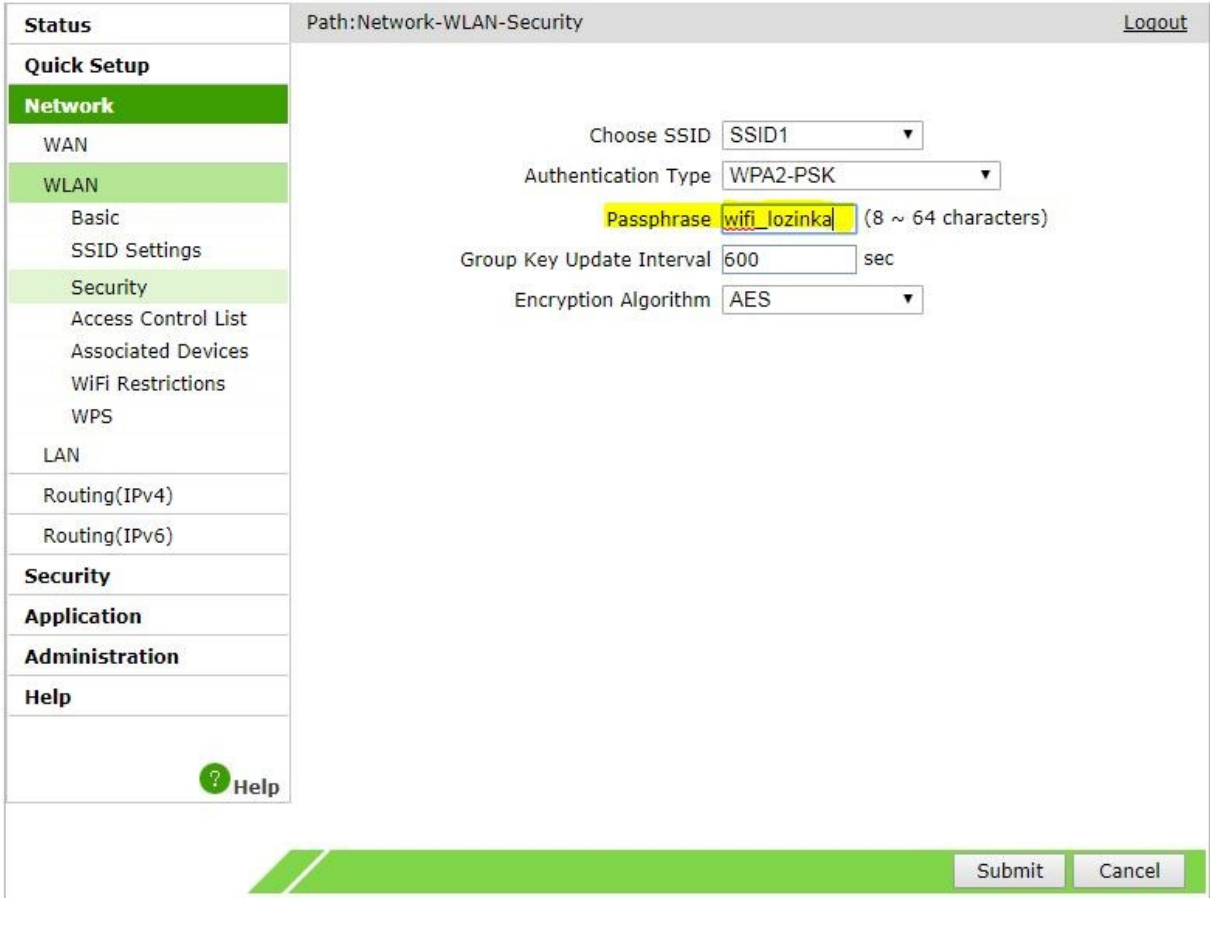

## **HT ERONET**

#### **Proces konfiguracije Internet konekcije u bridge mode**

Internet konekcija se prebacuje u bridge mode ukoliko želite da se konekcija ostvaruje na vašem routeru ili računalu. U tome slučaju se pristupni podaci za Internet unose na uređaju na kojem se ostvaruje Internet konekcija. Takav uređaj mora biti spojen na LAN1 ili LAN2 port na modemu. Za konfiguraciju bridge mode-a izaberite Network –> WAN -> WAN Connection u izborniku s lijeve strane.

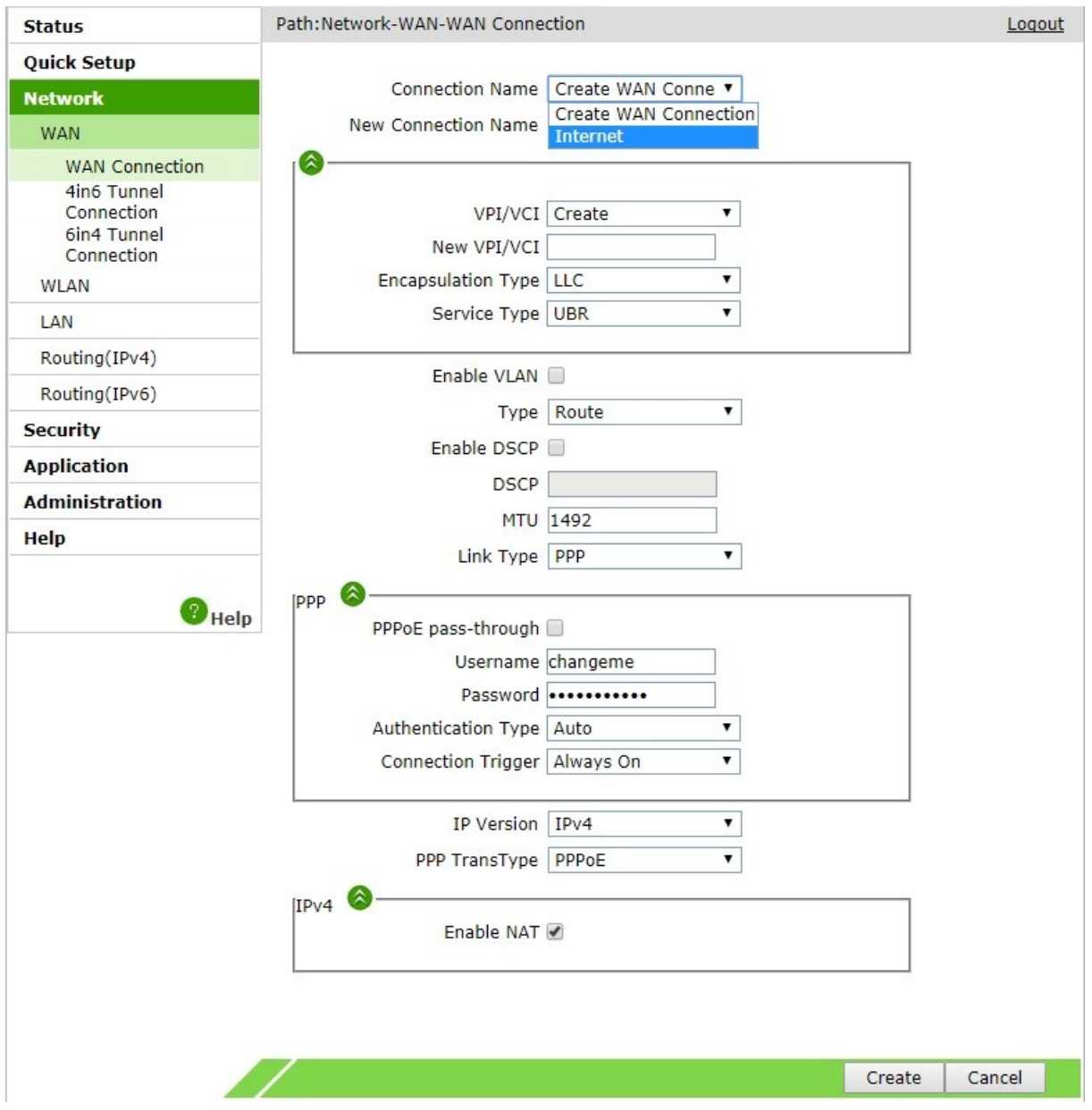

U novootvorenom prozoru u izborniku za Connection Name izaberite Internet.

S obzirom da postojeću konekciju nije moguće prebaciti u bridge mode automatski, potrebno je prvo izbrisati postojeću Internet konekciju u routed mode-u.

Kliknite na gumb Delete.

Nakon toga napravite postavke kao sa slijedeće slike. Unesite željeni naziv konekcije (Connection Name), New VPI/VCI: 8/35, Type: Bridge Connection, te konačno kliknite na gumb Create.

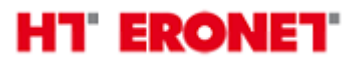

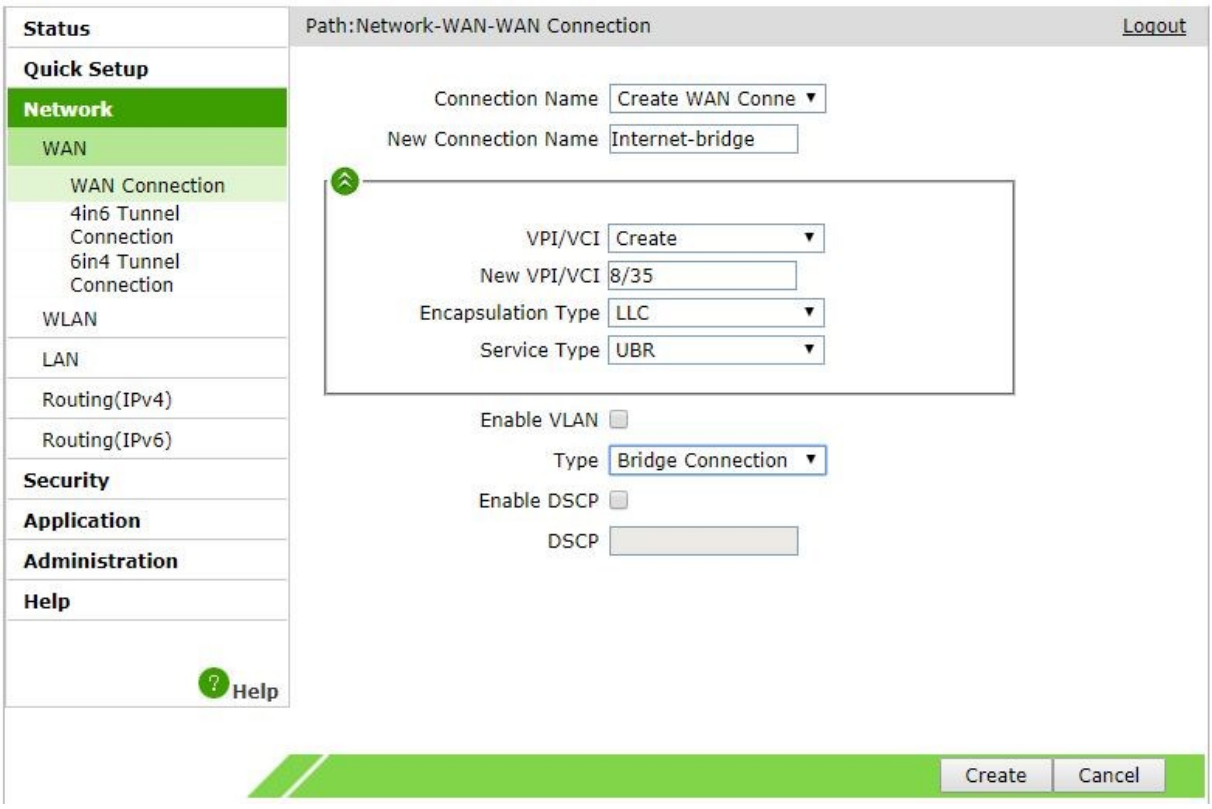

Za vraćanje postavki u routed mode je dovoljno modem resetirati na početne postavke preko gumba reset (držati nekoliko sekundi dok se modem ne resetira na tvorničke postavke).

Napomena:

Ukoliko je sve dobro spojeno sukladno uputama, prilikom prvog spajanja ADSL modema, modem bi se trebao automatski konfigurirati s vašim korisničkim postavkama (korisničko ime i lozinka za pristup Internetu).

Početni naziv bežične mreže se sastoji od "HTEronet" i zadnjih 6 znamenki MAC adrese modema (npr. HTEronetF48A31). MAC adresa modema je označena na poleđini modema. Također, lozinka za pristup bežičnoj mreži je navedena na poleđini modema.

WiFi postavke modema se mogu izmijeniti i na slijedećoj poveznici:

<http://www.hteronet.ba/podrska-korisnicima/promjena-lozinke-wifi>

Za pristup WiFi konfiguraciji preko ove poveznice morate koristiti korisničko ime i lozinku za Internet pristup.

Ukoliko ste WiFi postavke modema izmijenili na ovaj način, prilikom resetiranja modema na tvorničke postavke, modem će se automatski konfigurirati s vašim korisničkim postavkama za Internet, a također i s vašim izmijenjenim postavkama za bežičnu mrežu.